# GUÍA DE USO PARA EVALUACIÓN DE COMPETENCIAS

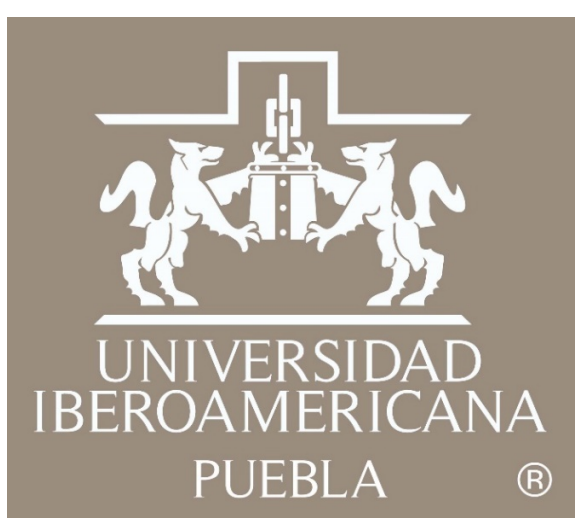

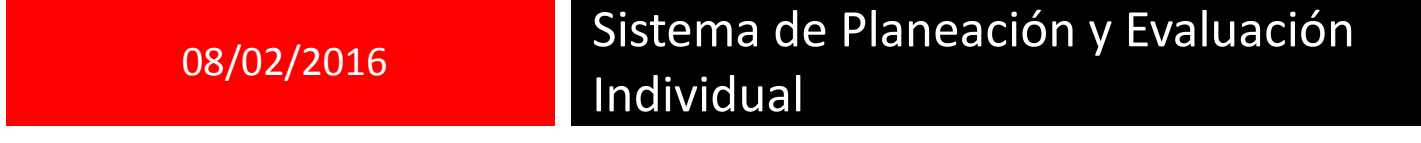

Objetivo: Realizar la Evaluación Cualitativa (competencias) de cada colaborador en el esquema 360°.

**1** Ingresa a IntraUIA con tu cuenta y contraseña con la que entras a tu equipo.

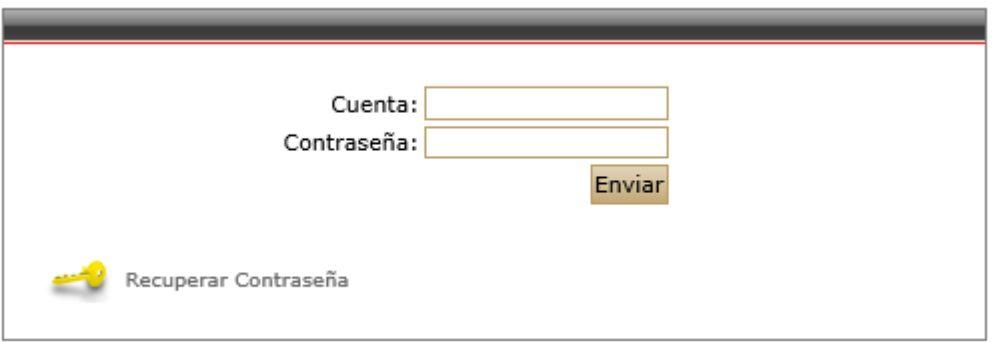

**2** De lado izquierdo de la pantalla encontrarás el siguiente menú, entra a la opción Planeación y Evaluación y después a **SPEI (Sistema de Planeación y Evaluación Individual).**

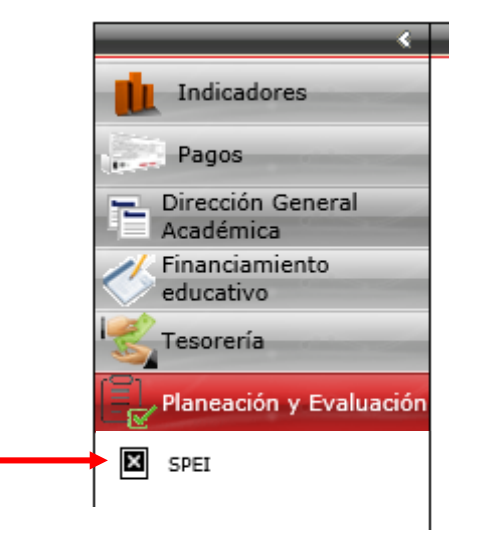

**3** Elige el año 2015 y presiona el botón "ACEPTAR".

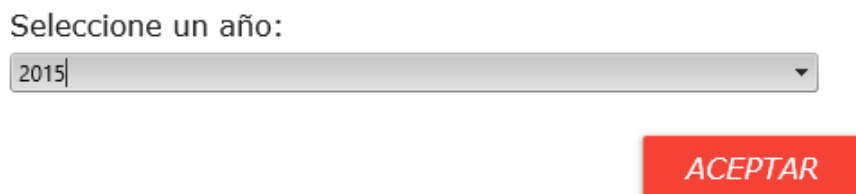

**4** De lado izquierdo de la pantalla se habilita el siguiente apartado, ahí encontrarás tus datos generales así como los opciones de Menú e Instrucciones. Por favor ingresa en la parte del Menú -> **"Evaluación Cualitativa (Competencias)".**

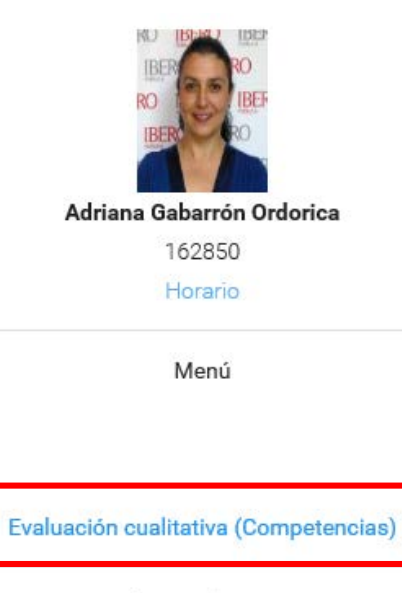

Instrucciones

Instrucciones captura de actividades y resultados esperados Instrucciones resultados obtenidos

Cerrar sesión

5 El sistema te recibe con la siguiente pantalla para que inicies con la evaluación por competencias. De lado superior derecho de la pantalla aparece tu nombre y el periodo de evaluación a realizar, recuerda que estamos evaluando **Otoño 2015** periodo que comprende de **Agosto a Diciembre.**

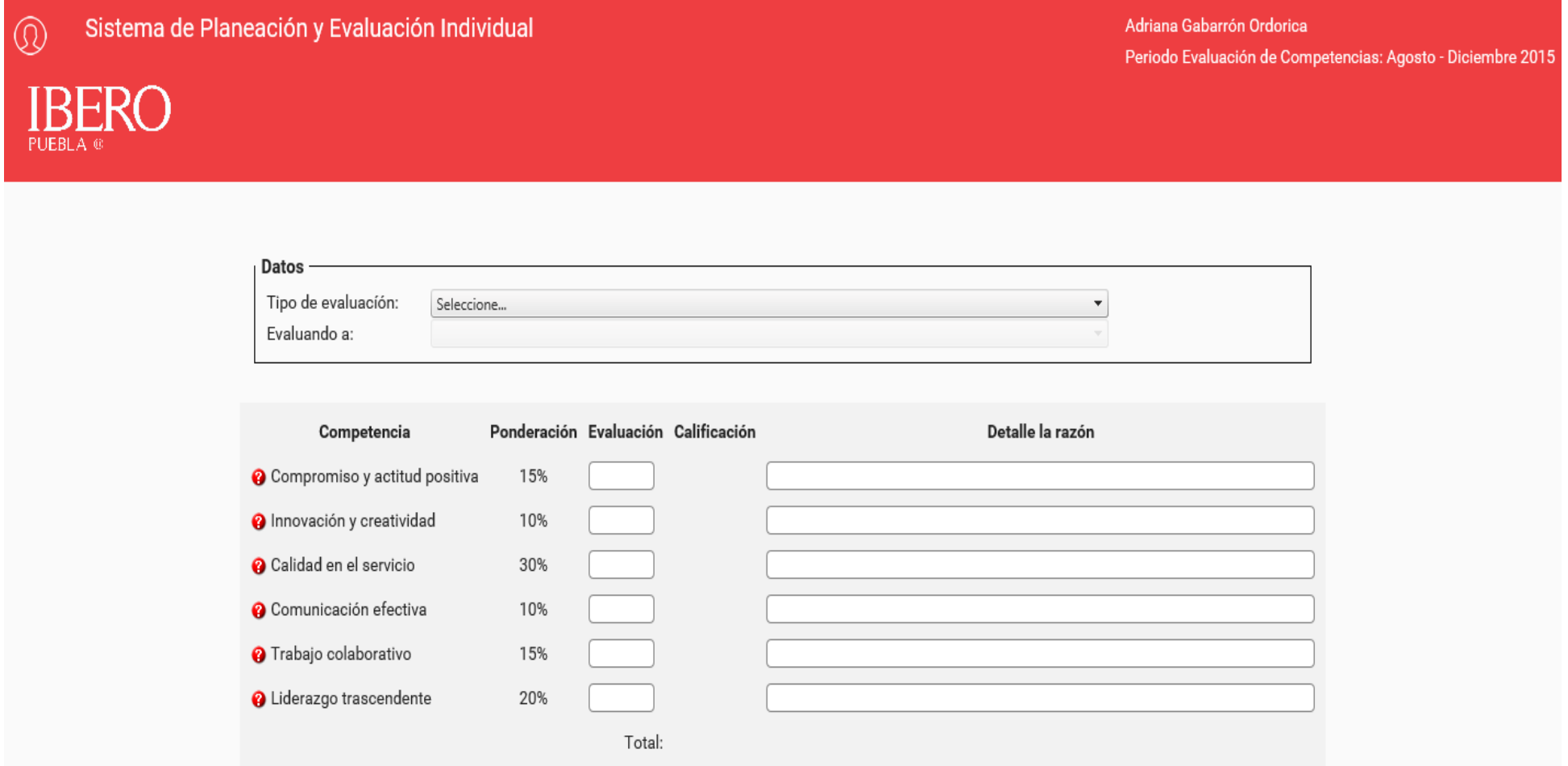

En el recuadro de **"Datos"** aparece un combo para elegir el tipo de evaluación que vas a realizar: **Autoevaluación, Colaboradores directos** (en caso de tenerlos)**, Integrantes del área** (en caso de tenerlos) **y Jefe inmediato**. Únicamente te aparecerán los tipos de evaluación que aplican para tu puesto, es importante señalar que debes realizar y completar todas las fases del proceso que te aparezcan en el combo.

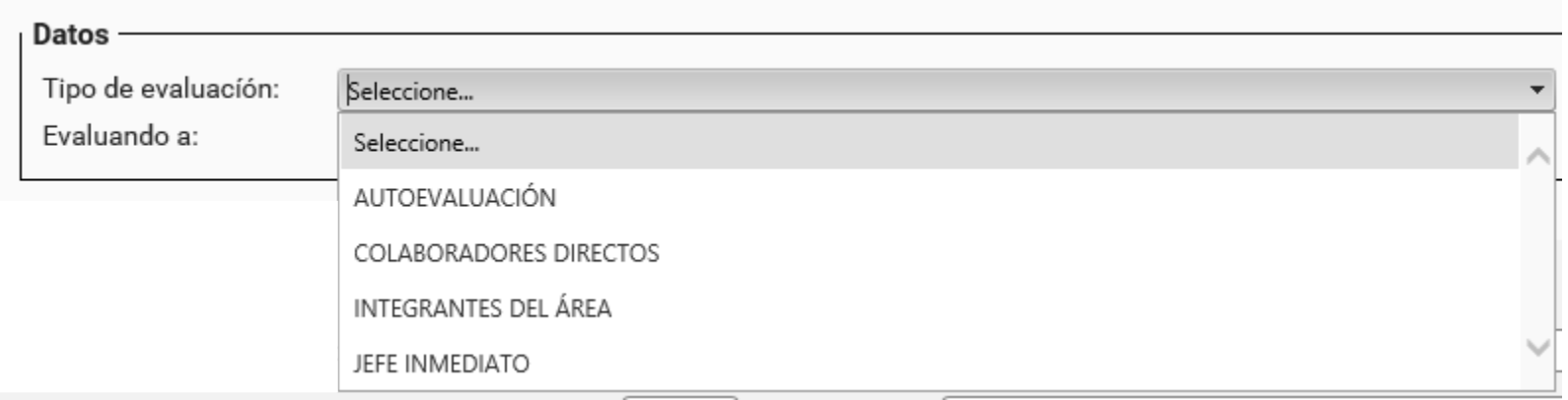

Al elegir un tipo de evaluación, en seguida del recuadro, aparecerá un contador que te indica cuantas evaluaciones se han realizado de cada tipo. En el campo de **"Evaluando a:"** te aparecerán los nombres de las personas a evaluar, al elegir a uno el sistema muestra el área a la que pertenece, el puesto que desempeña y mostrará su foto.

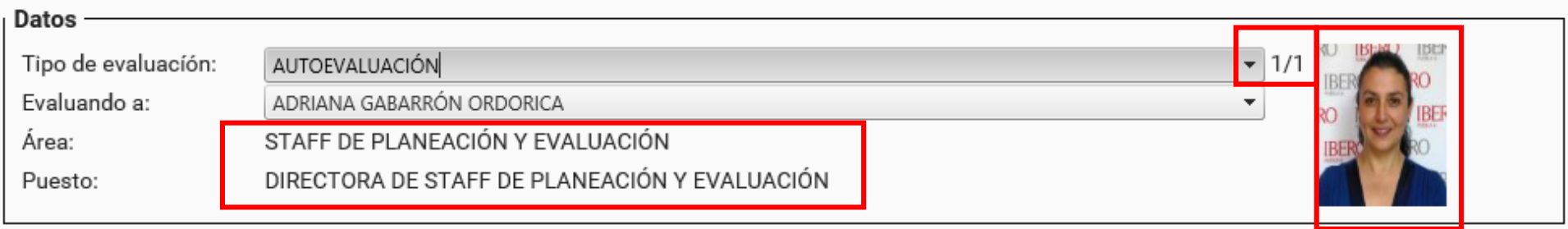

En el tipo de evaluación de **"Colaboradores directos",** es necesario que evalúes a todos los que aparecen en el combo, nuevamente aparecerá el contador de mostrando el total de evaluandos y deberás elegir uno a uno para realizar su evaluación. Cuando el contador indique que tienes el total, en el caso del ejemplo 4/4, habrás terminado esa fase.

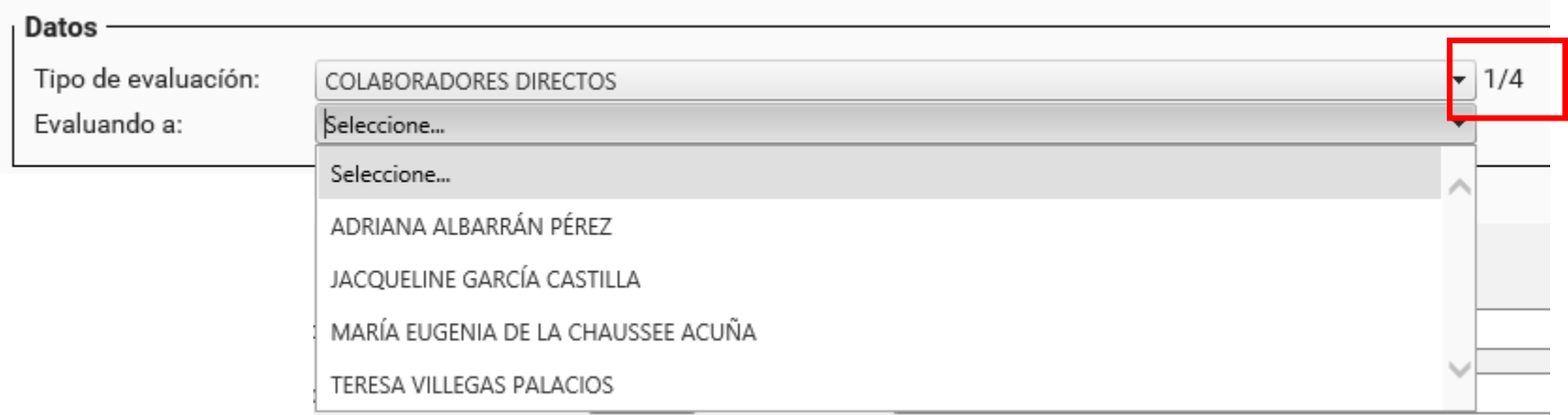

En el tipo de evaluación **"Integrantes del área"**, solo en caso de que el área tenga más de 5 integrantes, aparecerá el siguiente mensaje el cual indica que es suficiente con evaluar al menos a 5. En el caso particular de que quieras evaluar a todos los integrantes de tu área lo puedes hacer sin ninguna restricción. El contador que se habilita, en los casos donde hay mas de 5 integrantes en el área, siempre mostrará como total a 5.

> Debido al número de integrantes de tu área te pedimos que evalúes a 5 de ellos, si te es posible puedes evaluar al grupo completo.

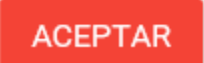

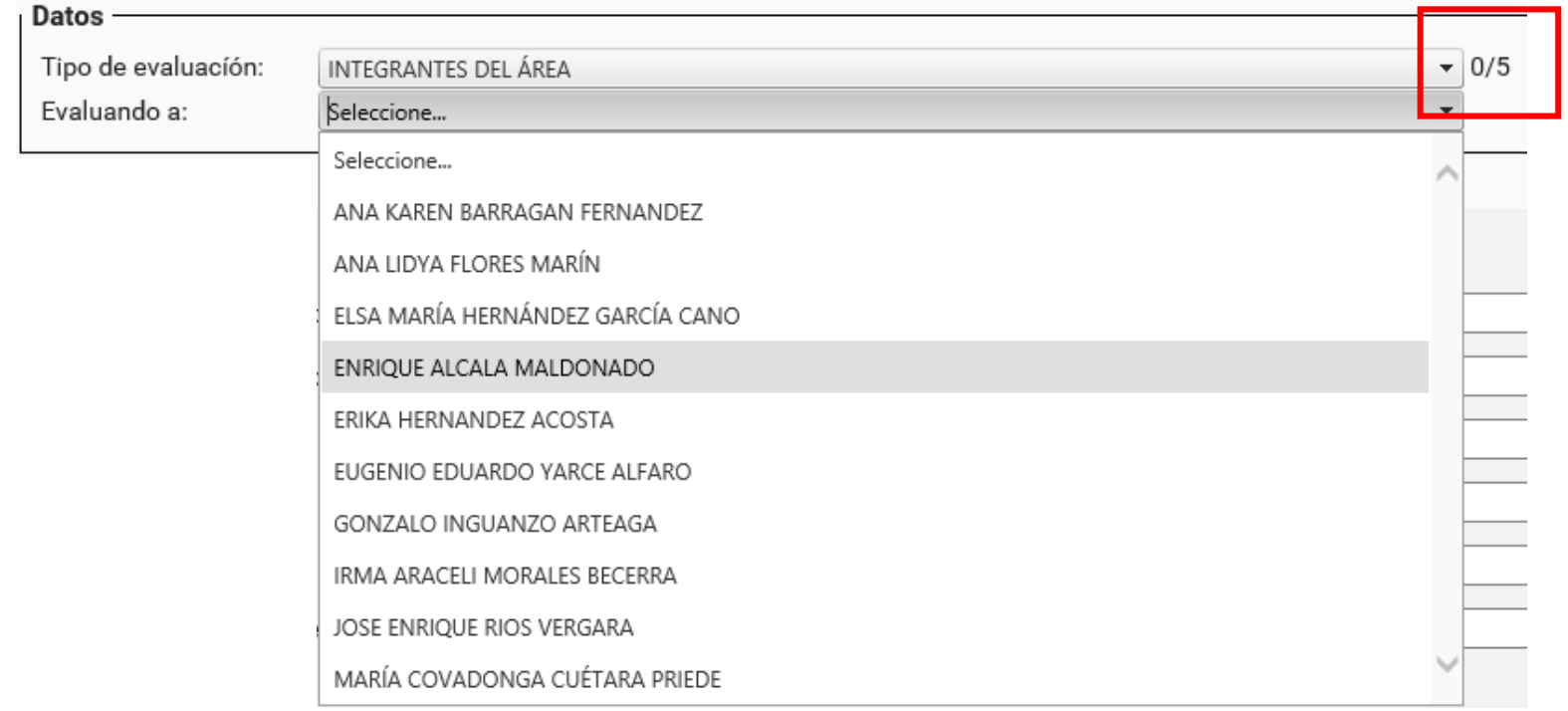

**6** Una vez elegido el tipo de evaluación y el evaluado, en el apartado de competencias deberás capturar una evaluación por competencia para cada persona en el campo **"Evaluación",** es importante que los resultados capturados correspondan a los rangos que aparecen en la parte inferior de la Rúbrica (de 50 a 100). De manera automática el sistema ponderará la calificación de acuerdo a tu captura y aparecerá en la columna de **"Calificación"**, estas calificaciones se irán sumando para obtener el resultado **"Total"** en la parte inferior del recuadro. En el campo **"Detalle la razón"** tienes la opción de escribir una breve justificación de la evaluación otorgada para cada una de las competencias.

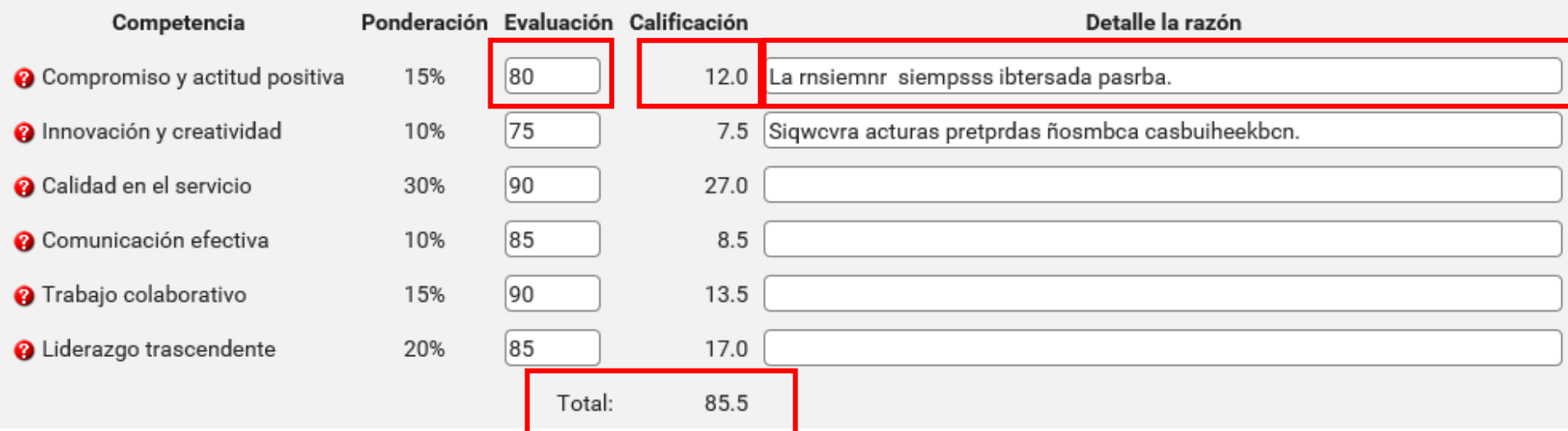

En el apartado de **"Rúbrica de evaluación"** el sistema te irá posicionando, en todo momento, como apoyo visual dentro de la evaluación que capturaste.

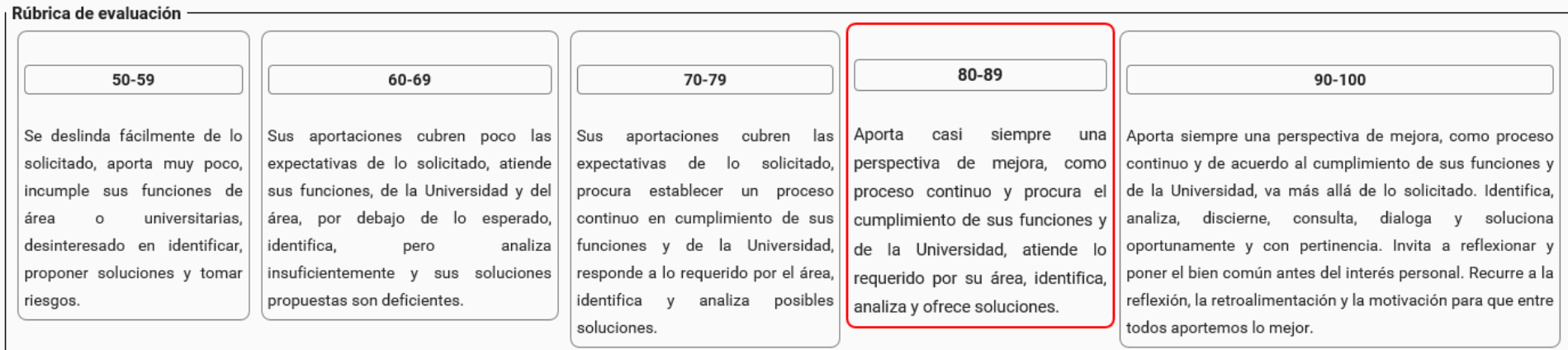

**7** En todo momento tienes habilitados dos botones, uno de **"Guardar"** el cual funciona como un guardado parcial, es decir que puedes iniciar la evaluación y en caso de que no puedas terminarla deberás guardar la información hasta donde te quedaste y continuar en otro momento, en caso de no guardes tus registros el sistema no podrá recuperar los datos capturados previamente.

#### **MUY IMPORTANTE:**

Una vez que hayas **concluido la evaluación de cada persona en cada fase**, por favor presiona el botón **"Aceptar y Terminar"** el cual realizará el guardado definitivo de la información capturada del evaluado para ese tipo de evaluación, **esta será la única manera de contabilizar las evaluaciones realizadas.**

Sólo en el tipo de evaluación de **"Colaboradores directos"**, después de presionar el botón **"Aceptar y Terminar"** aparecerá un último cuadro de texto el cual solicita que escribas un **Plan de Mejora para la persona evaluada**, una vez que concluyas presiona Guardar. Puedes hacer uso de signos de puntuación para realizar esta accíón.

## Plan de Mejora para ADRIANA ALBARRÁN PÉREZ

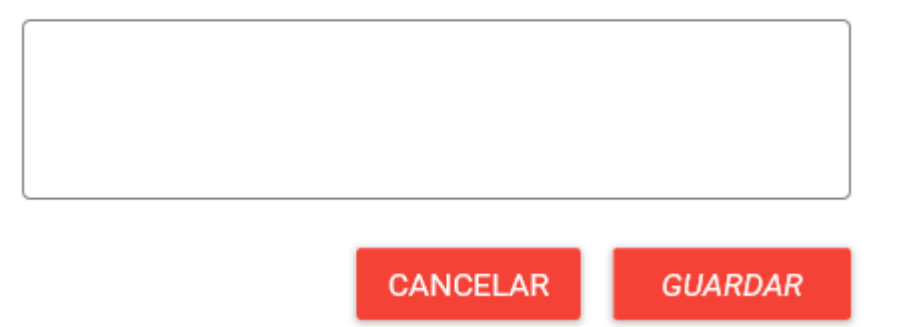

**En caso de dudas por favor comunicarse con Adriana Gabarrón Ordorica Ext. 19001 o Jacqueline García Castilla Ext. 19002.**

**¡Muchas gracias por tu participación!**